## USGS 활용매뉴얼

## □ 공간해상도 30m 수치지형모델(DEM)

- 댐 후보지 등 세부지형 검토를 위한 30m 공간해상도 DEM 자료 취득
- USGS LPDDAC 홈페이지 접속(http://gdex.cr.usgs.gov)
- ① 로그인 클릭 후 ② Create an account 클릭하여 회원가입 후 로그인

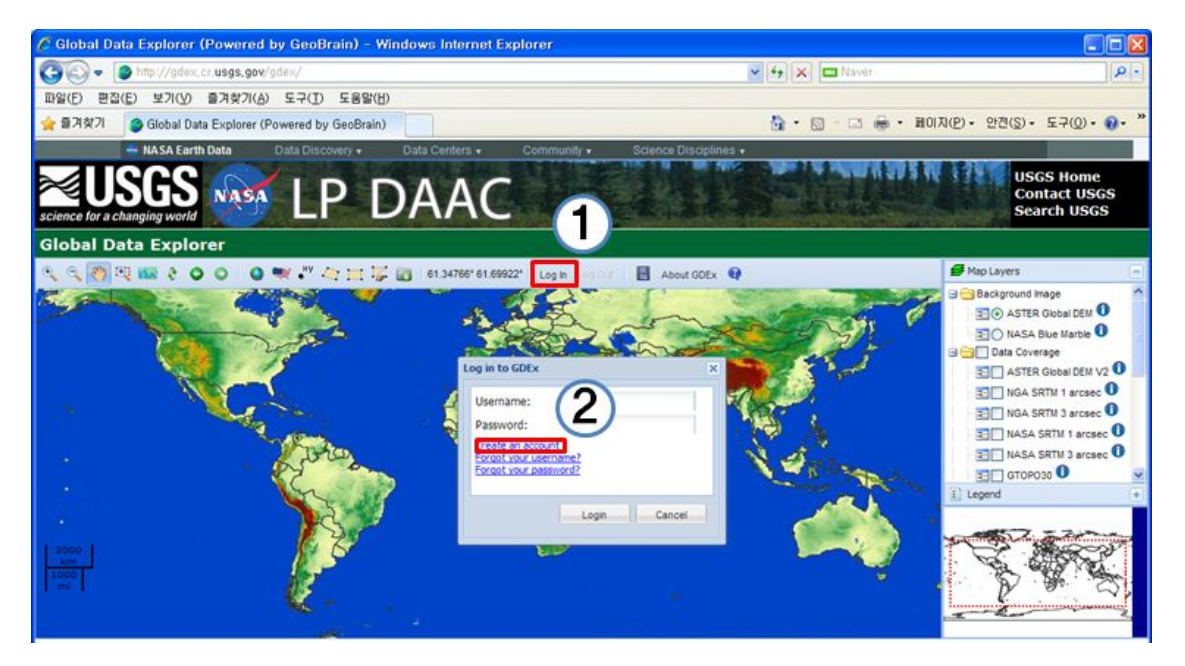

◦ 우측 Map Layer에서 ① ASTER Global DEM V2 클릭, ② 지역 선택 도구 를 클릭하여 ③ 지역 지정 ④ 자료 다운로드 도구 클릭 - ① 클릭시 DEM 취득 가능지역 적색으로 변경됨

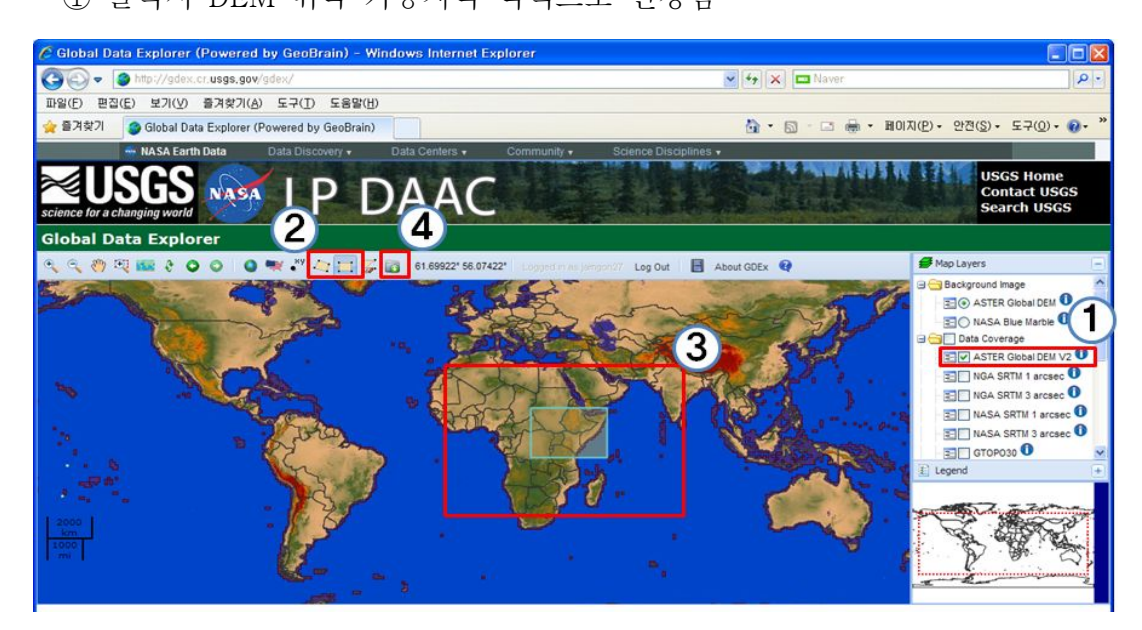

- \* (주의) 지역 범위를 넓게 지정하면 다운로드가 제한되므로 작은 지역을 작게 지정하여 여 러차례 나눠받고 ArcGIS의 Merge기능을 이용하여 자료 병합
- Download창에서 아래와 같이 선택 후 ④ Submit 클릭, Output창에서 자료 확인 후 Download 클릭하여 저장

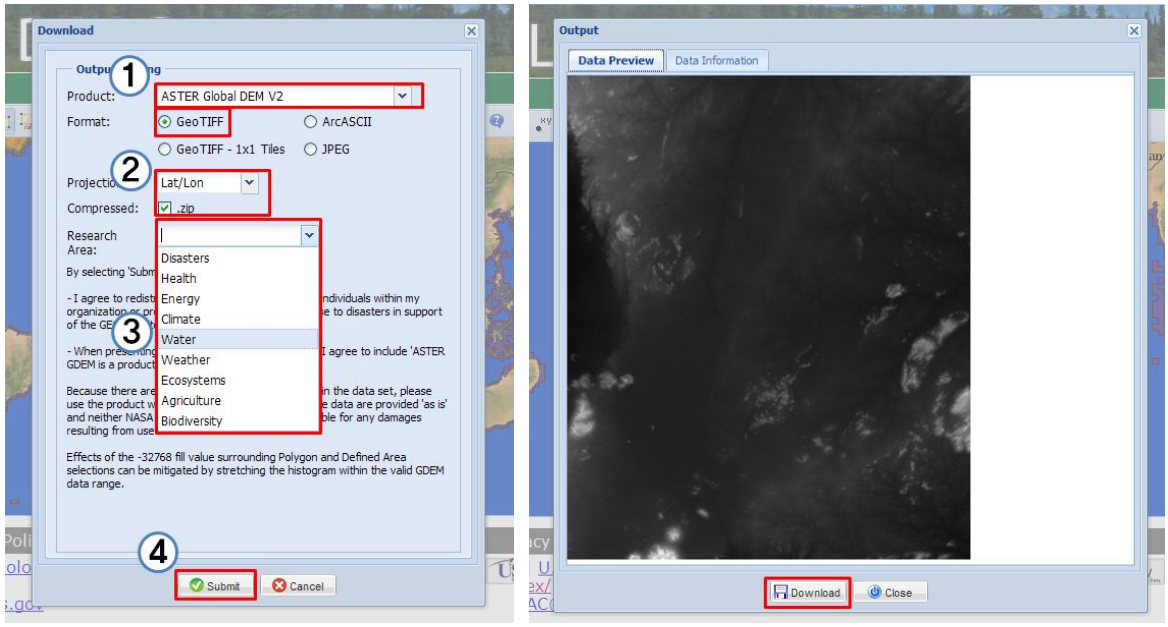